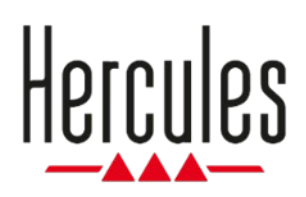

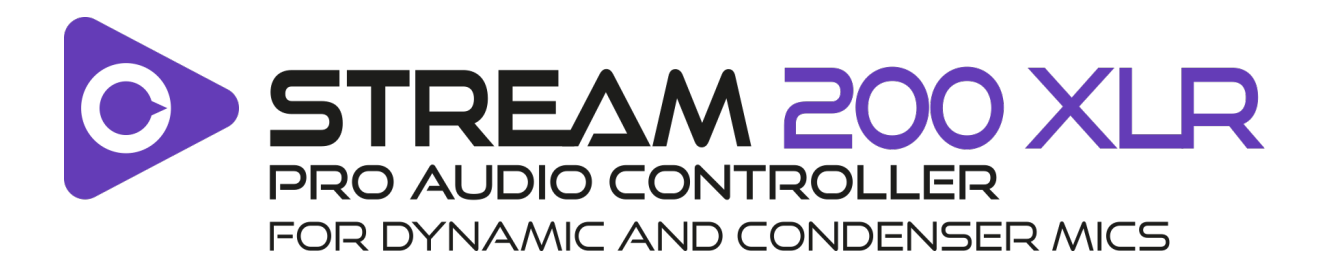

### **Instrukcja obsługi**

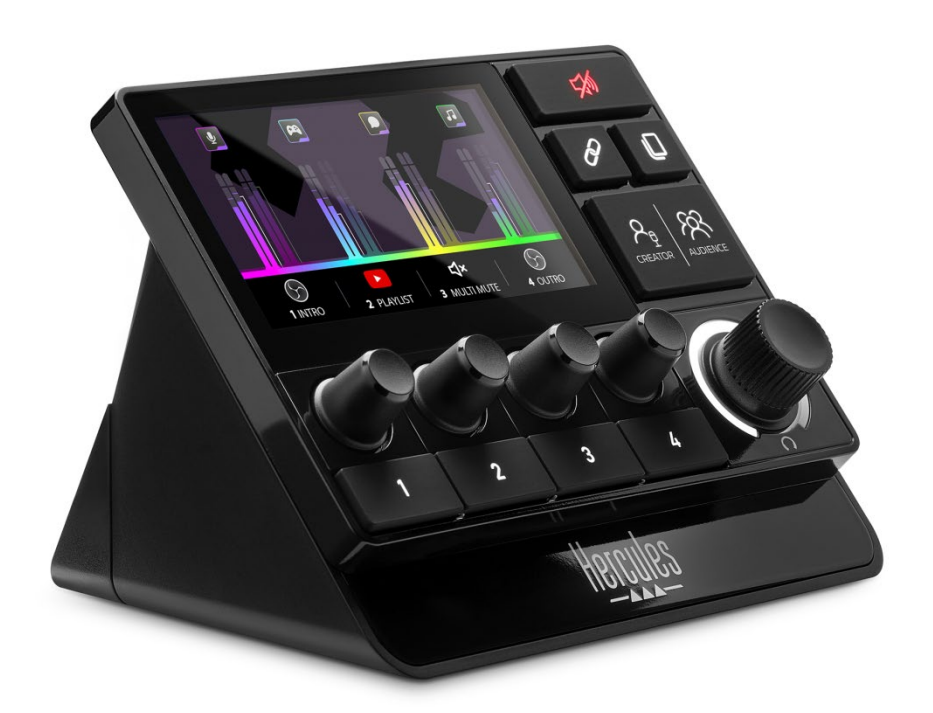

# **SPIS TREŚCI**

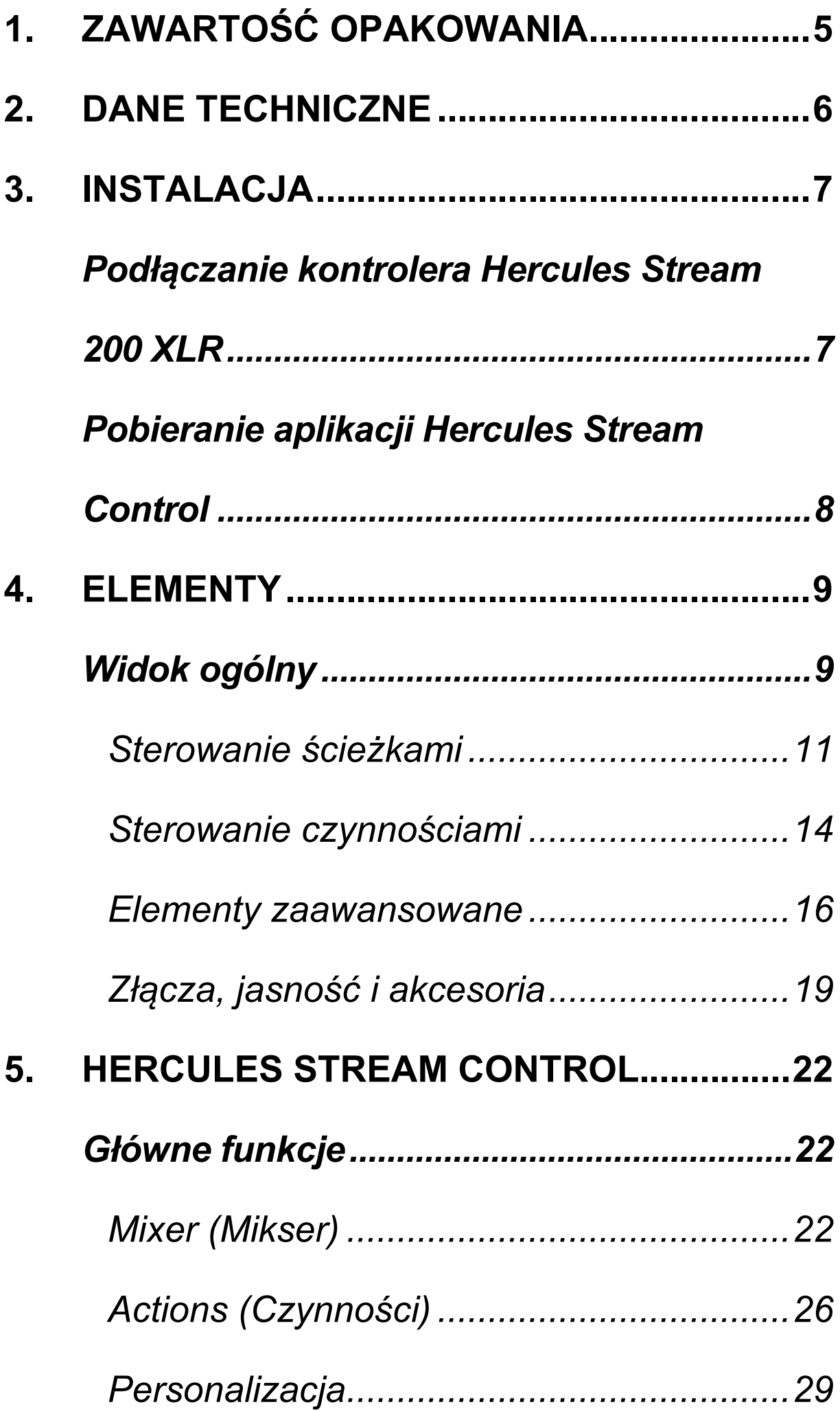

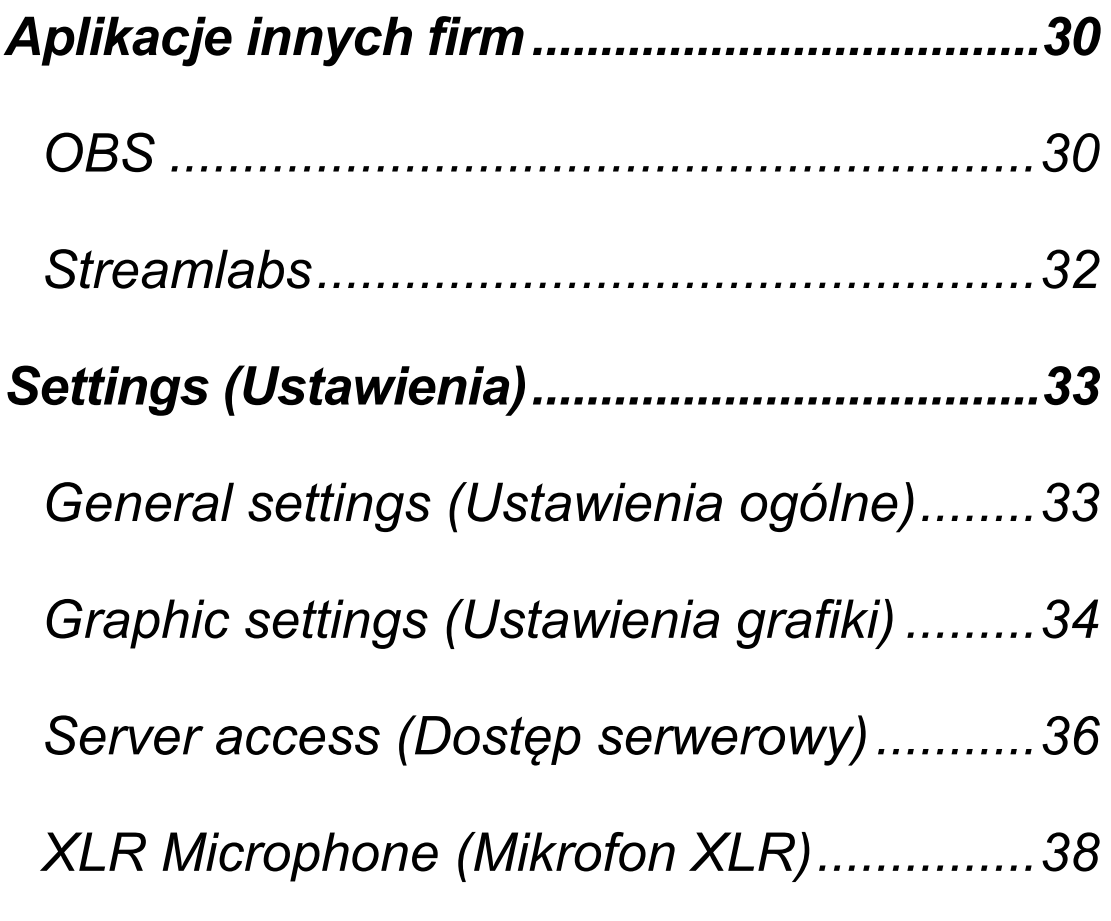

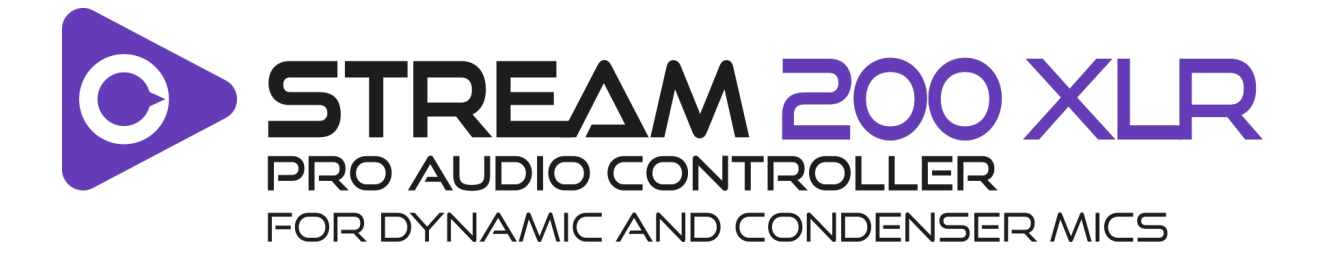

Za pomocą kontrolera audio Hercules Stream 200 XLR i specjalnej aplikacji Hercules Stream Control można zarządzać wszystkimi źródłami audio w czasie rzeczywistym, a także sprawdzać poziom dźwięku poszczególnych ścieżek audio i łatwo nim sterować – u siebie i u odbiorców!

4

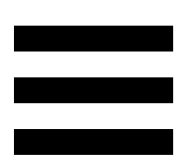

# **1. Zawartość opakowania**

- − Hercules Stream 200 XLR
- − Kabel zasilania USB-A USB-C
- − Mic Pre-Amp
- − Link umożliwiający pobranie aplikacji Hercules Stream Control (na skrzydełku pudełka)
- − Naklejki Hercules i Hercules Stream
- − Ulotka gwarancyjna

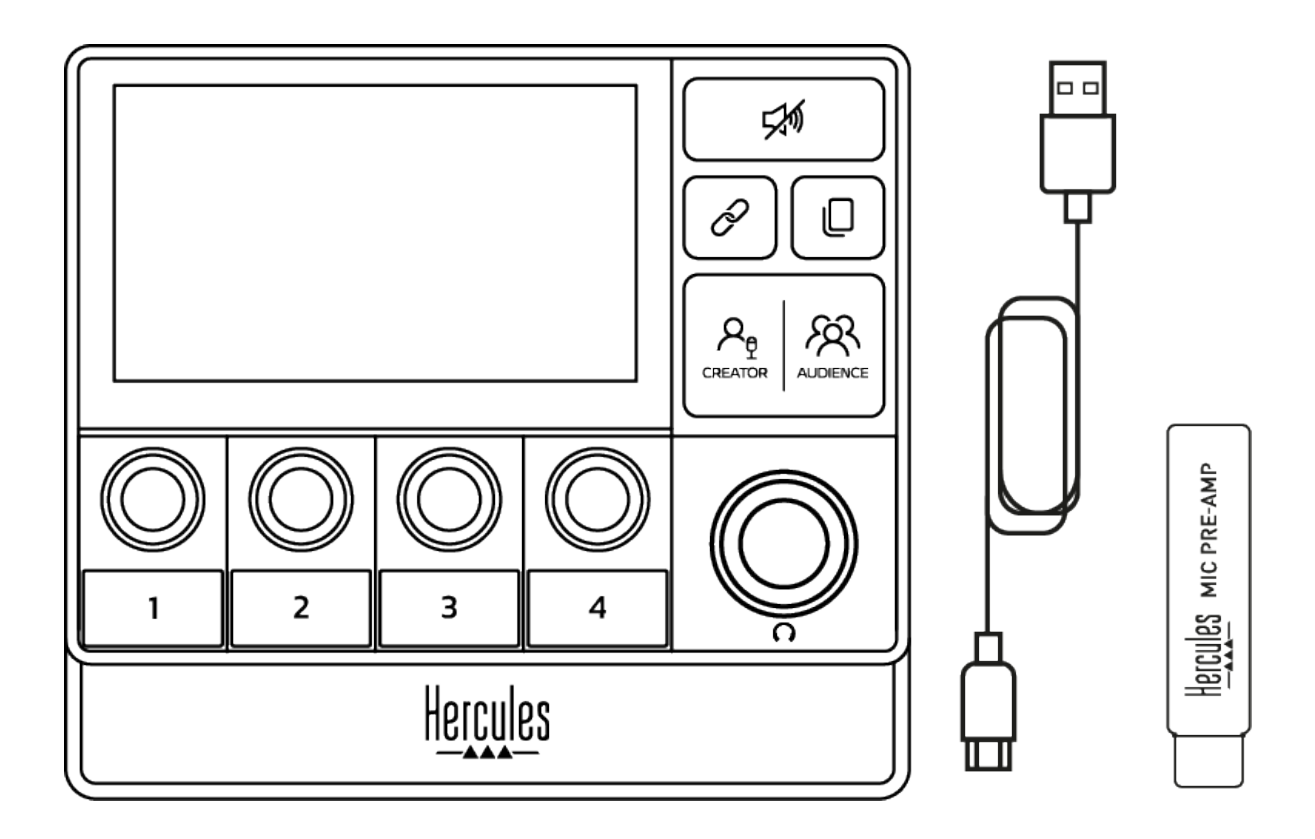

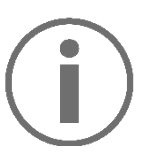

Na podstawie i ekranie kontrolera Hercules Stream 200 XLR są umieszczone folie ochronne. Można je zdjąć lub pozostawić na miejscu, ponieważ nie wpływają na korzystanie z kontrolera.

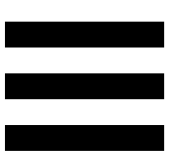

# **2. Dane techniczne**

Wymagania systemowe aplikacji Hercules Stream Control:

- − System Windows® 10 lub nowszy (64-bitowy)
- − 4 GB pamięci RAM
- − Port USB 2.0

# **3. Instalacja**

# *Podłączanie kontrolera Hercules Stream 200 XLR*

- 1. Podłącz kabel USB do portu USB z tyłu kontrolera Hercules Stream 200 XLR, a następnie do portu USB w komputerze.
- 2. Na ekranie kontrolera Hercules Stream 200 XLR pojawi się logo Hercules, a następnie logo Hercules Stream 200 XLR.

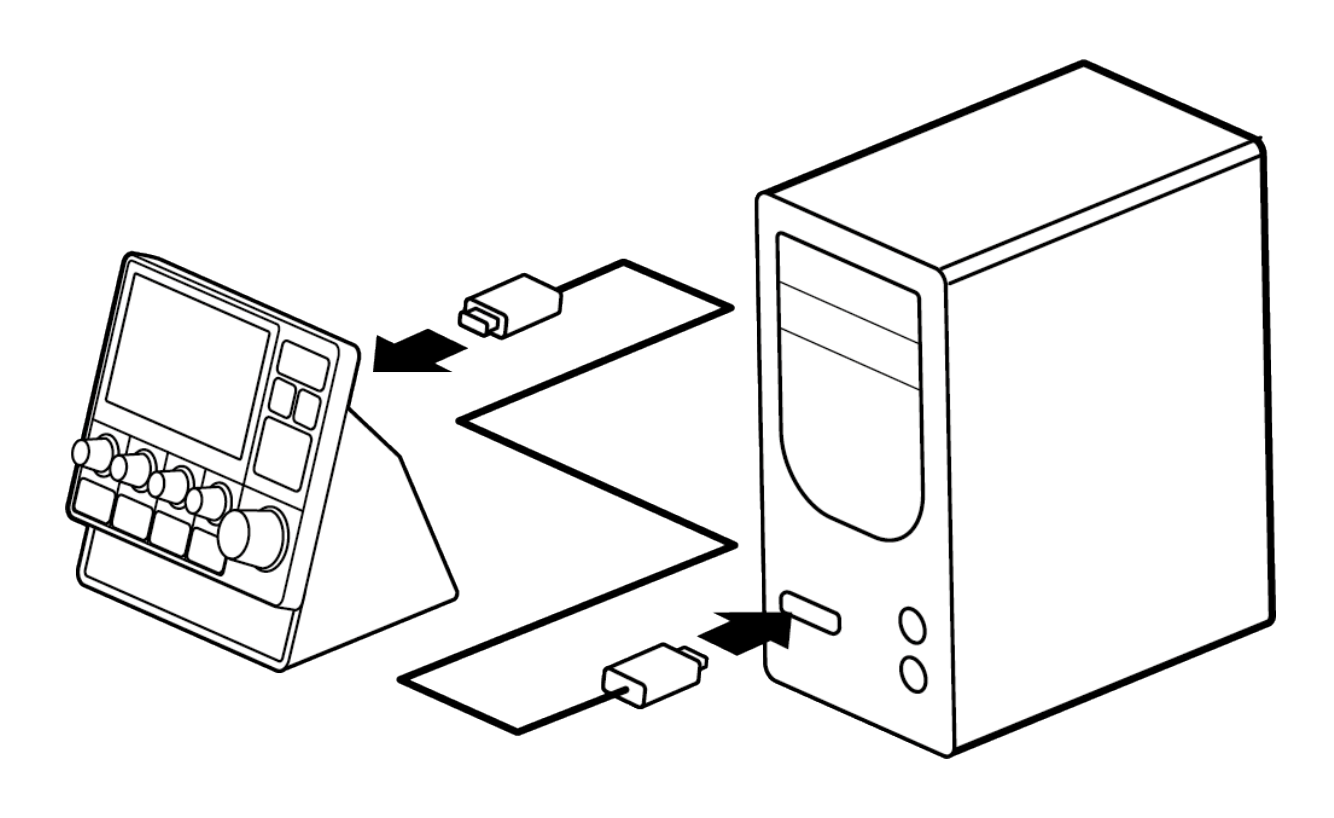

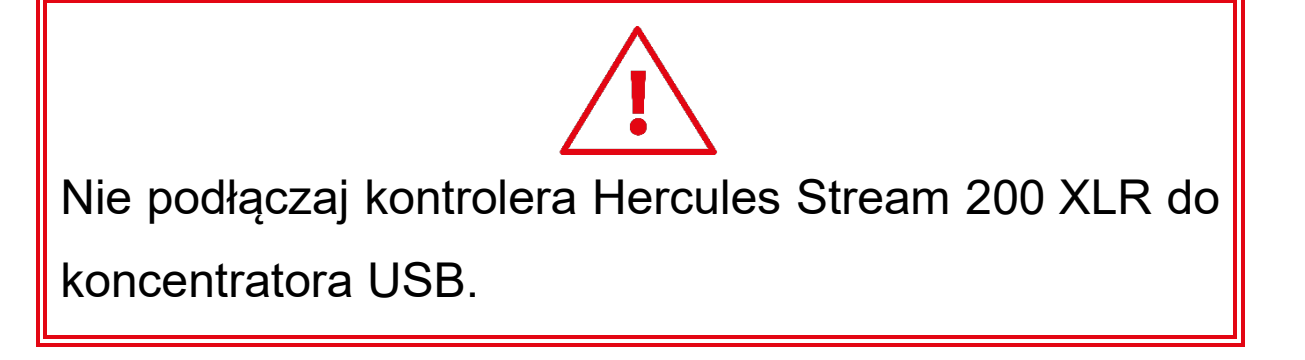

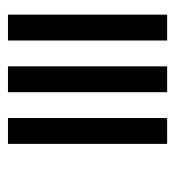

# *Pobieranie aplikacji Hercules Stream Control*

- 1. Upewnij się, że kontroler Hercules Stream 200 XLR jest prawidłowo podłączony do komputera.
- 2. Wejdź na stronę: **https://support.hercules.com/product/stream200xlr**.
- 3. Pobierz i zainstaluj aplikację Hercules Stream Control.
- 4. Otwórz aplikację Hercules Stream Control, aby skonfigurować kontroler Hercules Stream 200 XLR.

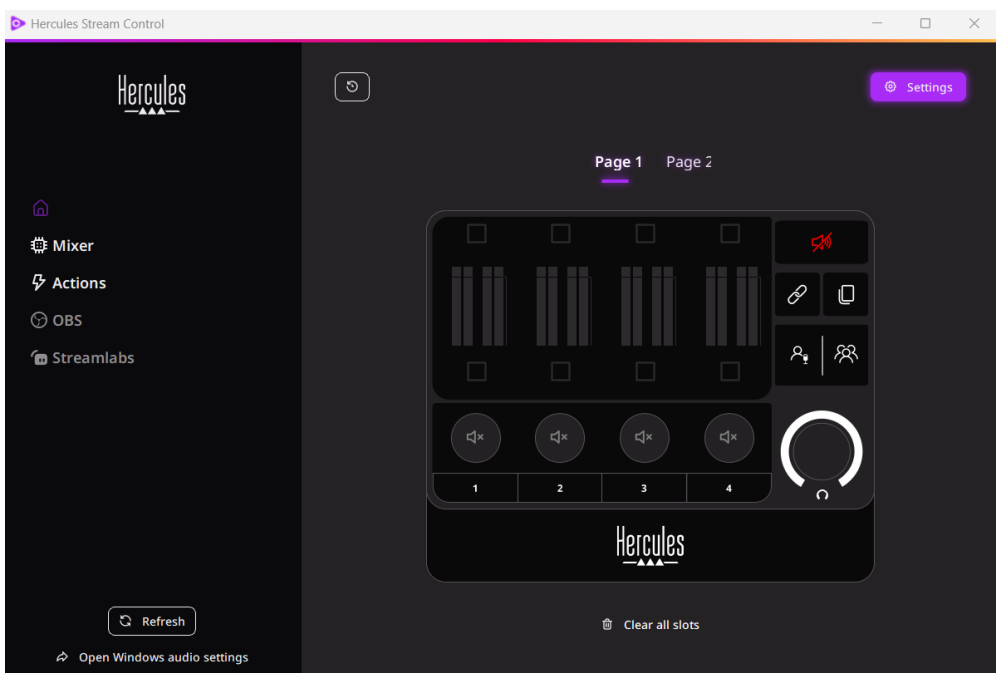

# **4. Elementy**

### *Widok ogólny*

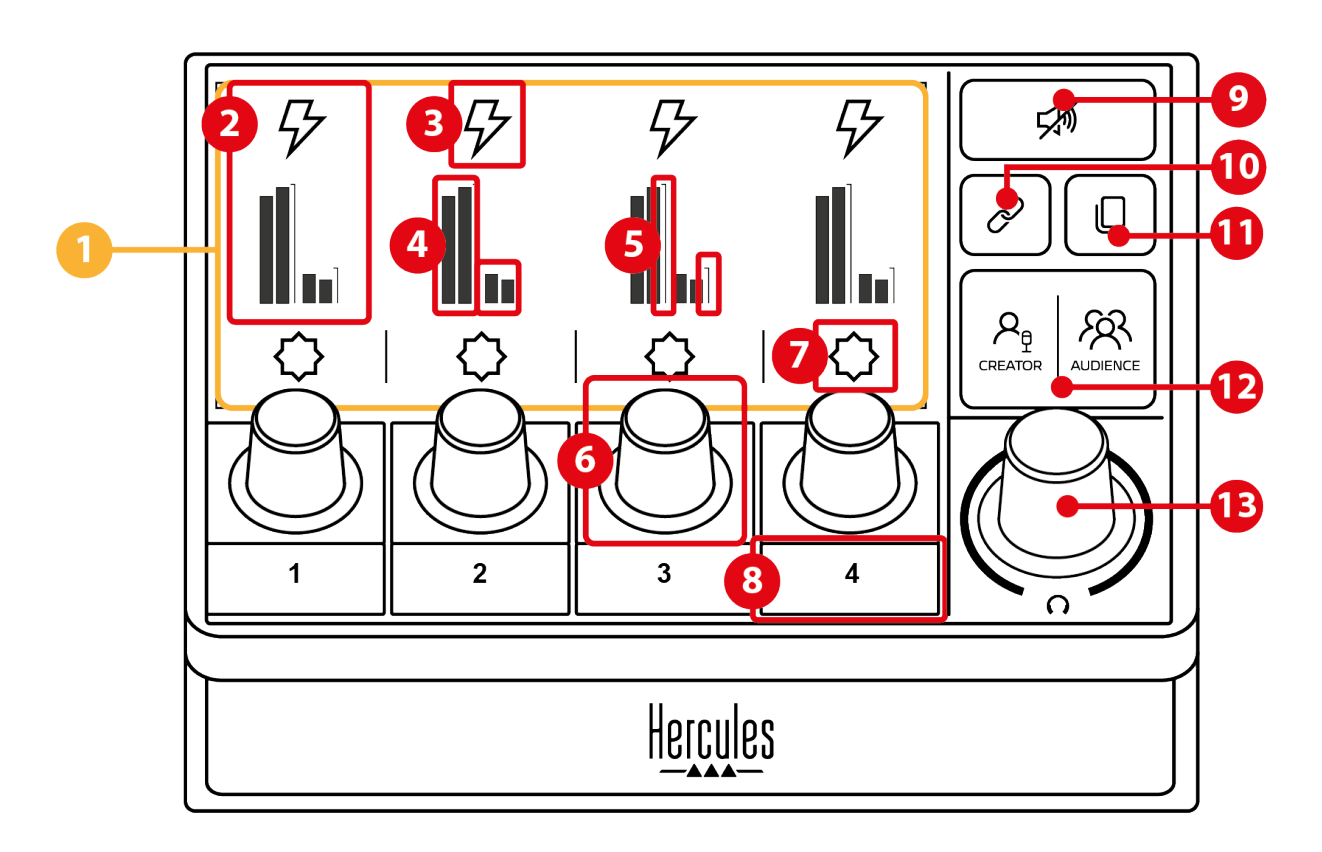

- 1. Strona (wyświetlacz)
- 2. Ścieżka (wyświetlacz)
- 3. Ikona ścieżki (wyświetlacz)
- 4. VU-metry (wyświetlacz)
- 5. Pasek głośności (wyświetlacz)
- 6. Koder
- 7. Ikona czynności (wyświetlacz)
- 8. Przycisk czynności
- 9. Przycisk wyciszania wszystkich ścieżek
- 10. Przycisk powiązania
- 11. Przycisk zmiany strony
- 12. Przycisk Creator / Audience
- 13. Koder głośności słuchawek

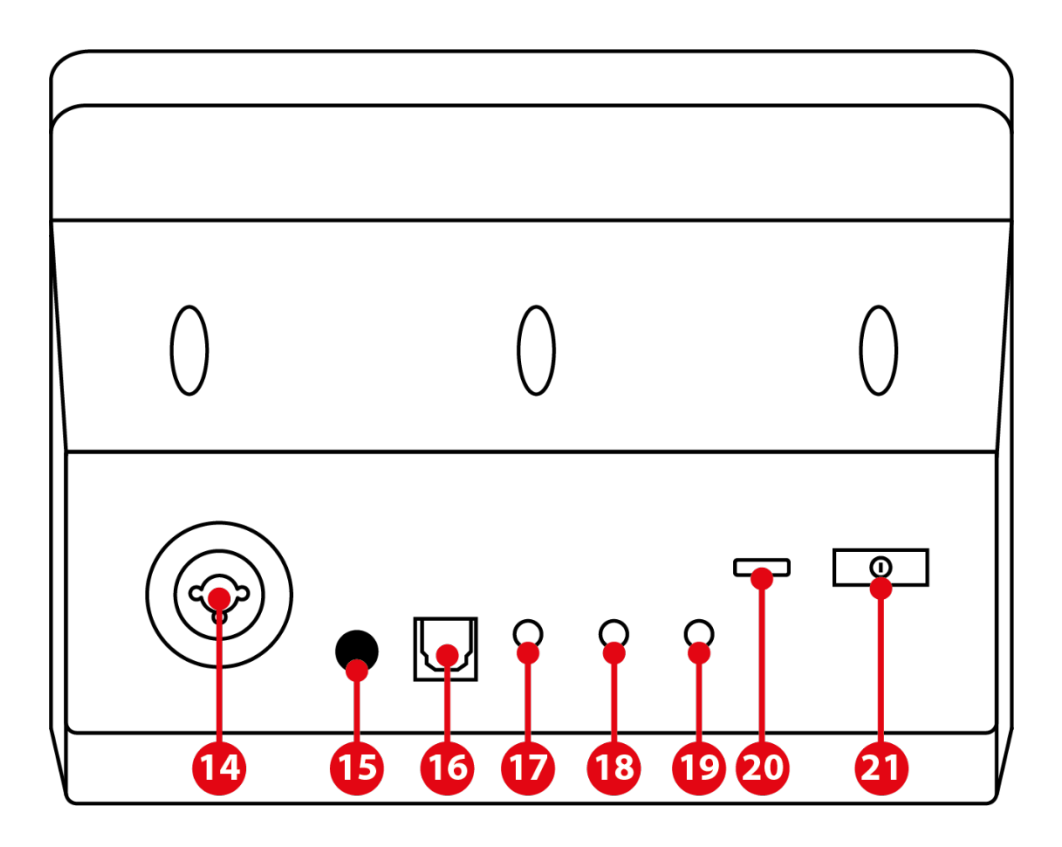

- 14. Wejście mikrofonu XLR
- 15. Przycisk zasilania Phantom
- 16. Złącze optyczne
- 17. Wyjście liniowe
- 18. Wyjście słuchawek
- 19. Wejście liniowe
- 20. Złącze USB
- 21. Przycisk regulacji jasności

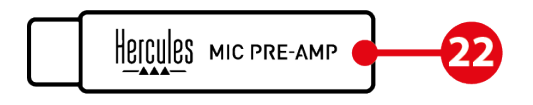

22. Mic Pre-Amp

### *Sterowanie ścieżkami*

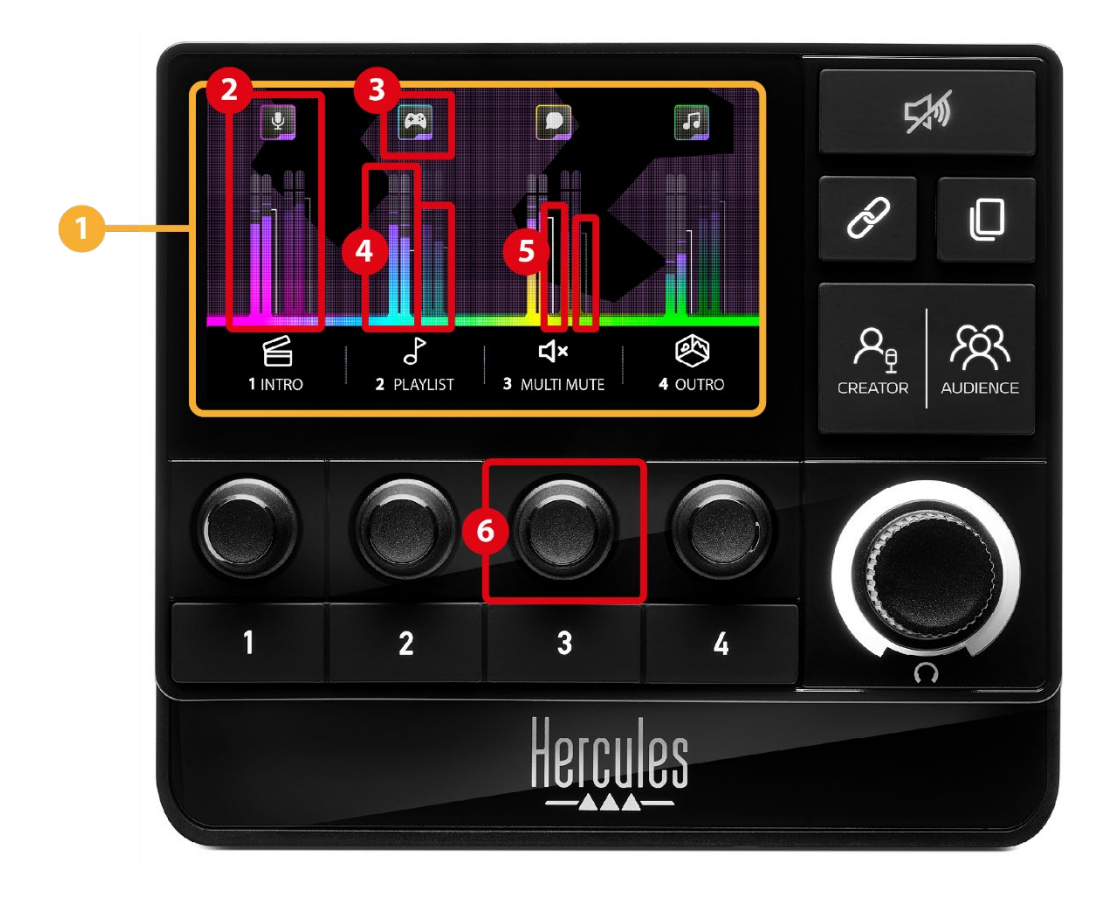

**Strona (wyświetlacz):** kontroler Hercules Stream 200 XLR udostępnia dwie strony wyświetlanych elementów. Na każdej z nich w wydzielonym obszarze są widoczne cztery ścieżki i cztery czynności.

Przycisk zmiany strony umożliwia przełączanie między tymi dwiema stronami.

**Ścieżka (wyświetlacz):** urządzenie pozwala  $\circled{2}$ przypisać jedno lub więcej źródeł audio do jednego z następujących kanałów odtwarzania: Chat (Czat), Music (Muzyka), Game (Gra), System, Aux. Każdy kanał można przypisać do ścieżki. Każdej ścieżce odpowiada koder, za pomocą którego można nią indywidualnie sterować. Hercules Stream 200 XLR udostępnia osiem ścieżek podzielonych na dwie strony.

**Ikona ścieżki (wyświetlacz):** pozwala przypisać do ścieżki wizualną wskazówkę.

- − Icon (Ikona): domyślnie dodanie kanału do ścieżki powoduje automatyczne przypisanie ikony. Ikonę domyślną można zastąpić innym elementem z biblioteki ikon (gotową ikoną lub ikoną dodaną przez użytkownika).
- − Name (Nazwa): umożliwia określenie nazwy ścieżki. Użycie kodera odpowiadającego ścieżce powoduje, że zamiast jej nazwy przez 1,5 sekundy wyświetlana jest procentowa głośność ścieżki.

**VU-metry (wyświetlacz):** pokazują poziom sygnału audio ścieżki w obu miksach.

Miks Creator (dla użytkownika) znajduje się po lewej stronie, a miks Audience (dla odbiorców) – po prawej stronie.

**Paski głośności (wyświetlacz):** wskazują głośność ścieżki w obu miksach.

Lewy pasek głośności (miks Creator) zmienia kolor na czerwony w przypadku wyciszenia ścieżki w miksie Creator, a prawy pasek głośności (miks Audience) zmienia kolor na czerwony w przypadku wyciszenia ścieżki w miksie Audience. Oba paski głośności zmieniają kolor na czerwony w przypadku wyciszenia ścieżki w obu miksach.

12

### **Koder:**

- − Kręć koderem, aby wyregulować głośność ścieżki.
- − Naciśnij koder, aby włączyć lub wyłączyć dźwięk ścieżki w aktywnym miksie (aktywny miks jest sygnalizowany przez diodę przycisku Creator / Audience).

Jeśli jest włączony tryb powiązania (dioda przycisku powiązania świeci), naciśnięcie kodera powoduje włączenie lub wyłączenie dźwięku ścieżki w obu miksach jednocześnie.

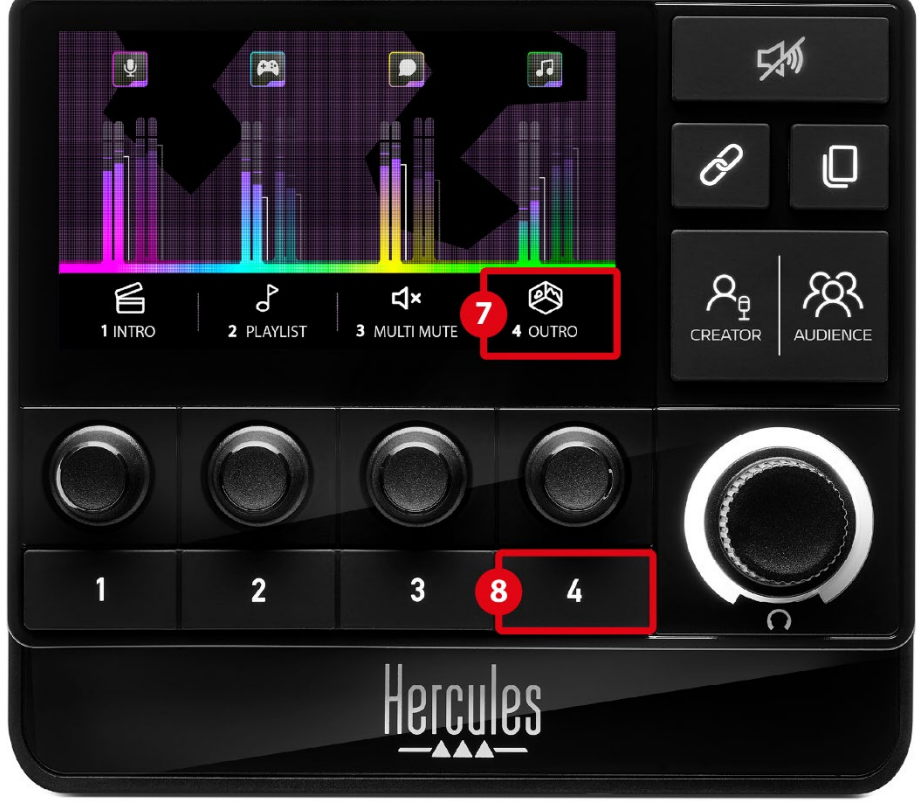

*Sterowanie czynnościami*

**Ikona czynności (wyświetlacz):** umożliwia dodanie wizualnej wskazówki do czynności przypisanej do odpowiedniego przycisku czynności.

− Icon (Ikona): domyślnie po uruchomieniu czynności ikona jest wyszarzona.

Jeśli jest używana ikona własna, wyzwolenie czynności powoduje wyświetlenie ikony statusu OFF. Aby się dowiedzieć, jak zdefiniować ikonę statusu ON i ikonę statusu OFF, zajrzyj do sekcji **Ikona własna**.

− Name (Nazwa): umożliwia określenie nazwy przypisanej czynności. Po uruchomieniu czynności tekst jest wyszarzony.

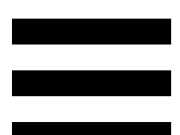

**Przycisk czynności:** umożliwia włączanie  $\circledS$ i wyłączanie przypisanej do niego czynności.

Status przycisku czynności jest sygnalizowany przez diodę:

- − Dioda wyłączona: do przycisku nie przypisano czynności.
- − Dioda świeci: do przycisku przypisano czynność.
- − Dioda miga: czynność została uruchomiona.

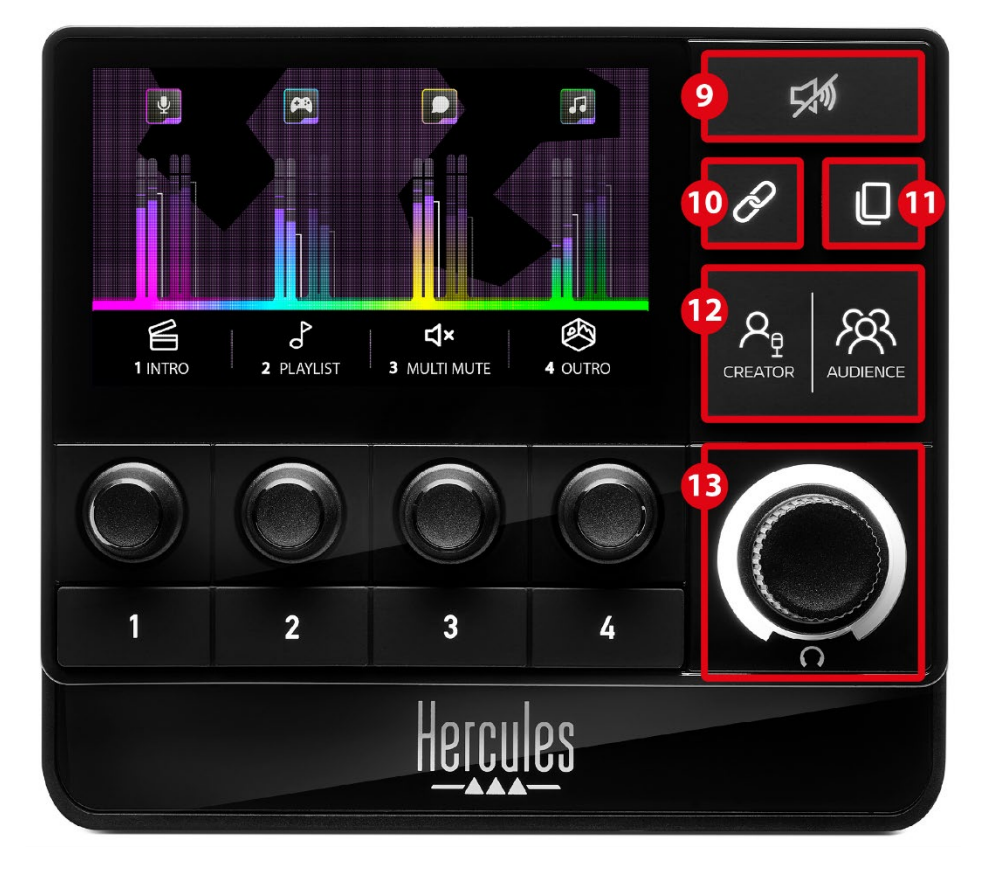

### *Elementy zaawansowane*

**Przycisk wyciszania wszystkich ścieżek:** umożliwia wyciszenie wszystkich źródeł audio zarządzanych przez kontroler Hercules Stream 200 XLR.

W przypadku włączenia tej funkcji czerwona dioda przycisku świeci, a wszystkie paski głośności mają kolor czerwony. Można wówczas zmieniać poziomy głośności ścieżek, ale nie można już włączyć ani wyłączyć dźwięku pojedynczej ścieżki. Aby to zrobić, należy ponownie nacisnąć ten przycisk w celu wyłączenia wyciszenia wszystkich ścieżek.

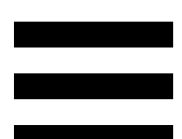

**Przycisk powiązania:** umożliwia powiązanie  $\circled{0}$ poziomów głośności miksów Creator i Audience, a co za tym idzie – jednoczesne sterowanie tymi poziomami głośności w odniesieniu do określonej ścieżki.

Po włączeniu przycisku powiązania jego dioda świeci. Aby wyłączyć funkcję powiązania, naciśnij ponownie przycisk powiązania.

Sterowanie poziomami głośności ścieżki:

- − Kręć koderem, aby wyregulować poziomy głośności obu miksów. Paski głośności poruszają się razem w taki sposób, że zachowywana jest między nimi różnica poziomu głośności.
- − Naciśnij koder, aby włączyć lub wyłączyć dźwięk ścieżki w obu miksach jednocześnie.

**Przycisk zmiany strony:** umożliwia przełączanie między dwiema dostępnymi stronami.

- − Wyświetlona 1. strona: dioda wyłączona.
- − Wyświetlona 2. strona: dioda świeci.

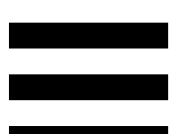

 $(12)$ **Przycisk Creator / Audience:** umożliwia przełączanie między miksem Creator (przeznaczonym dla użytkownika) i miksem Audience (przeznaczonym dla odbiorców). Aktywny miks jest sygnalizowany przez białą diodę.

Aktywny miks jest odtwarzany przez słuchawki podłączone do wyjścia słuchawek. VU-metry i paski głośności odpowiadające aktywnemu miksowi są widoczne na pierwszym planie wyświetlacza kontrolera Hercules Stream 200 XLR.

### **Koder głośności słuchawek**:

- − Kręć koderem, aby wyregulować głośność na wyjściu słuchawek. Poziom głośności jest sygnalizowany przez biały pierścień.
- − Naciśnij koder, aby wyciszyć wyjście słuchawek lub wyłączyć jego wyciszenie. W przypadku wyciszenia dźwięku biały pierścień miga.

*Złącza, jasność i akcesoria*

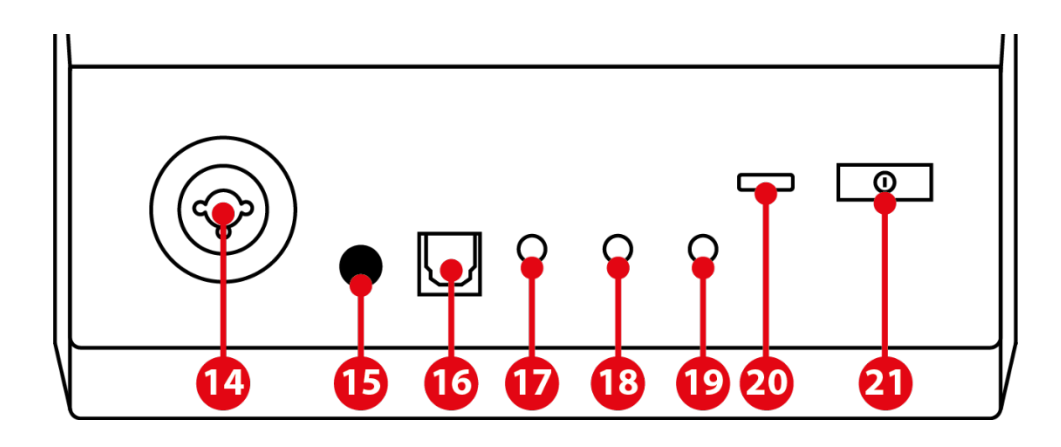

**Wejście mikrofonu XLR:** umożliwia podłączenie mikrofonu XLR (dynamicznego lub pojemnościowego).

**Przycisk zasilania Phantom:** umożliwia włączenie elektronicznego zasilania mikrofonu pojemnościowego lub przedwzmacniacza Hercules Mic Pre-Amp (jeśli jest podłączony).

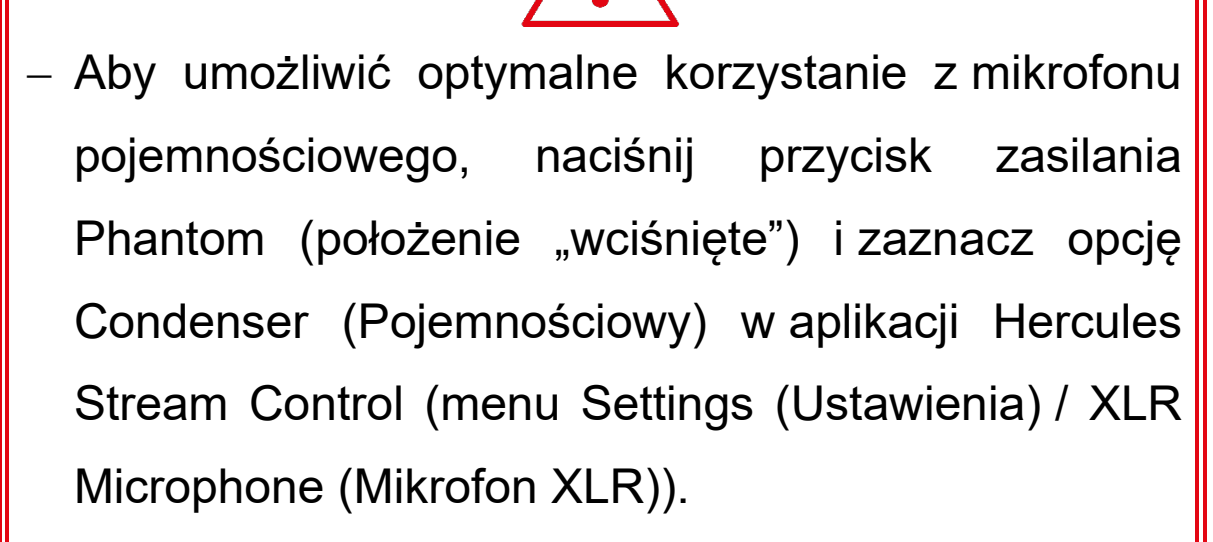

− Przycisk zasilania Phantom jest bardzo czuły. Zadbaj o jego wciśnięcie w przypadku korzystania z mikrofonu bojemnościowego lub przedwzmacniacza Hercules Mic Pre-Amp.

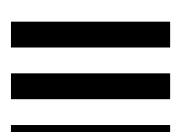

 $(16)$ **Złącze optyczne:** umożliwia podłączenie do kontrolera Hercules Stream 200 XLR urządzenia z wejściem optycznym w celu korzystania z generowanego przez nie dźwięku.

**Wyjście liniowe:** umożliwia odtwarzanie wyjściowego sygnału audio z kontrolera Hercules Stream 200 XLR na innym urządzeniu (głośnikach, słuchawkach, innym komputerze itp.).

W aplikacji Hercules Stream Control w podmenu **General settings (Ustawienia ogólne)** można wybrać miks wysyłany na wyjście liniowe: Audience mix (Miks dla odbiorców), Creator mix (Miks dla użytkownika), Microphone (Mikrofon) lub Line in (Wejście liniowe).

**Wyjście słuchawek:** umożliwia podłączenie  $(18)$ słuchawek i słuchanie aktywnego miksu.

**Wejście liniowe:** umożliwia korzystanie z sygnału audio pochodzącego ze źródła zewnętrznego.

**Złącze USB:** umożliwia podłączenie kontrolera  $(20)$ Hercules Stream 200 XLR do komputera przy użyciu kabla zasilania USB-A – USB-C.

- **Przycisk regulacji jasności:**
	- − Krótkie naciśnięcie: zwiększa jasność ekranu. Jeśli jest ustawione maksymalne natężenie jasności, krótkie naciśnięcie powoduje przywrócenie natężenia minimalnego.
	- − Długie naciśnięcie: przełącza ekran w tryb uśpienia bez wyłączania funkcji audio.

**Mic Pre-Amp:** zwiększa stopień analogowego  $(22)$ wzmocnienia sygnału z mikrofonu dynamicznego, co prowadzi do zwiększenia klarowności głosu i redukcji odgłosów oddychania.

Przedwzmacniacz Mic Pre-Amp należy podłączyć do wejścia mikrofonu XLR umieszczonego z tyłu kontrolera Hercules Stream 200 XLR lub bezpośrednio do mikrofonu.

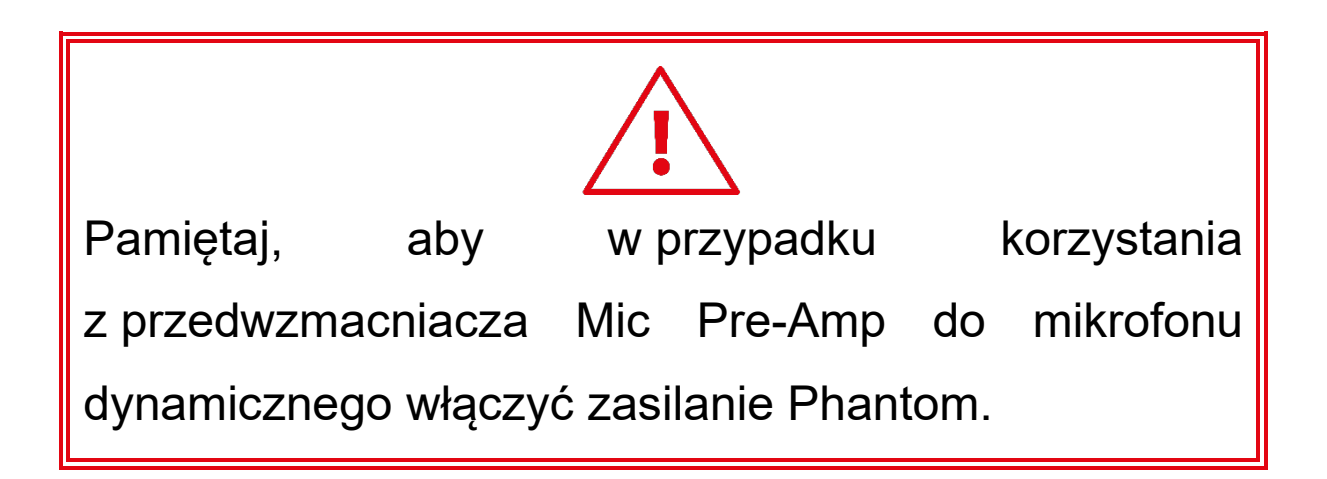

# **5. Hercules Stream Control**

Po pierwszym uruchomieniu wyświetla się samouczek przedstawiający sposób korzystania z aplikacji Hercules Stream Control. Aby obejrzeć go ponownie, kliknij **Settings (Ustawienia)**, a następnie **Restart tutorial (Uruchom samouczek ponownie)**.

### *Główne funkcje*

*Mixer (Mikser)*

**O** Mixer

W menu **Mixer (Mikser)** wymienionych jest osiem kanałów audio udostępnianych przez kontroler Hercules Stream 200 XLR, za pośrednictwem których można sterować dźwiękiem różnych urządzeń i aplikacji używanych podczas transmisji strumieniowych na żywo prowadzonych przez Internet. Kanały są podzielone na dwie kategorie:

− INPUTS (WEJŚCIA):

- o XLR Microphone (Mikrofon XLR): umożliwia sterowanie głośnością wejścia mikrofonu XLR.
- o Line In (Wejście liniowe): umożliwia sterowanie głośnością wejścia liniowego.
- o Optical (Optyczne): umożliwia sterowanie głośnością wejścia optycznego.

- − PLAYBACKS (ODTWARZANIE):
	- o Game (Gra): umożliwia sterowanie głośnością gier i aplikacji do gier wideo.
	- o Chat (Czat): umożliwia sterowanie głośnością aplikacji używanych do rozmawiania i komunikowania się z innymi graczami.
	- o Music (Muzyka): umożliwia sterowanie głośnością aplikacji muzycznych.
	- o System: umożliwia sterowanie głośnością dźwięków systemu Windows.
	- o AUX: umożliwia sterowanie głośnością wybranego źródła audio.

Aby dodać kanał do kontrolera Hercules Stream 200 XLR:

- 1. Kliknij kanał na liście.
- 2. Zostaną wyświetlone dwie etykiety:
	- o **In Volume** (Głośność): umożliwia sterowanie głośnością. Przeciągnij etykietę **In Volume** do wyróżnionego na żółto obszaru na obrazie kontrolera Hercules Stream 200 XLR. Do regulowania głośności i wyciszania ścieżki możesz używać kodera odpowiadającego tej ścieżce. Jeśli jest włączona funkcja powiązania, oba miksy zostaną wyciszone jednocześnie.

O <a>Mute Creator + Audience / (Wycisz twórcę i odbiorców): umożliwia jednoczesne wyciszenie kanału audio w miksach Creator i Audience. Przeciągnij etykietę <sup>dx</sup> Mute Creator + Audience do wyróżnionego na niebiesko obszaru na obrazie kontrolera Hercules Stream 200 XLR.

3. Po prawej stronie otworzy się panel. Możesz określić nazwę ścieżki lub czynności, przypisać ikonę albo zmienić kolor VU-metru.

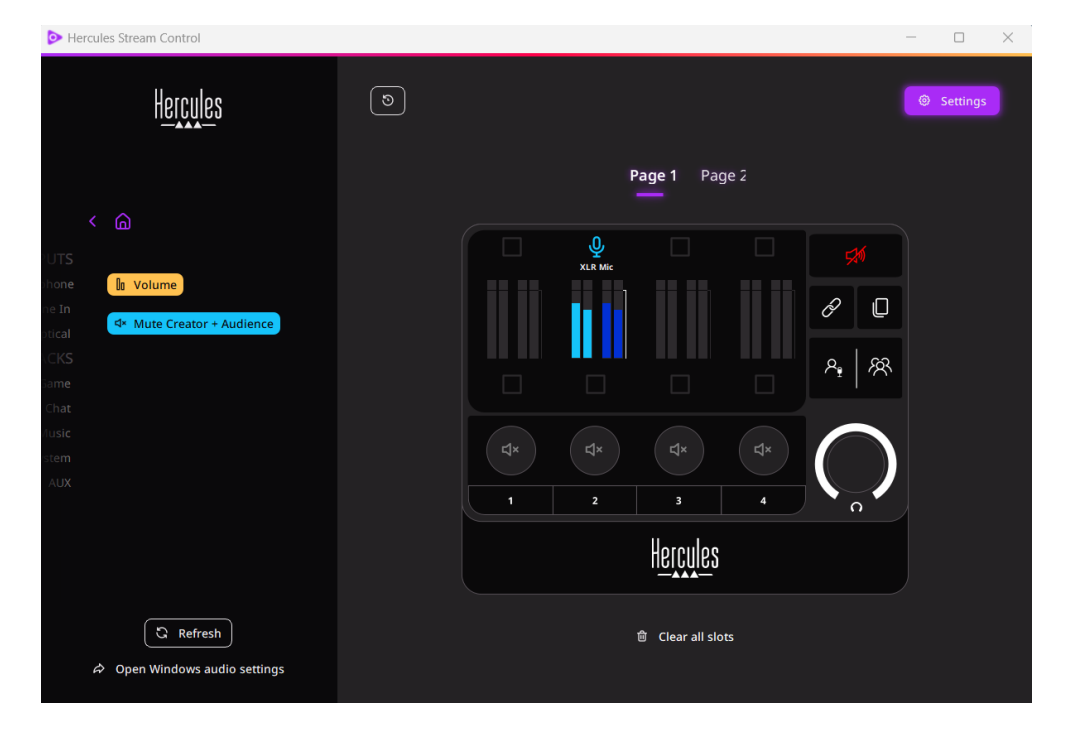

Następnie, aby przypisać do kanału źródło audio:

- 1. Kliknij <sup> $\phi$  Open Windows audio settings</sup> (Otwórz ustawienia audio systemu Windows).
- 2. Otworzy się panel ustawień audio systemu Windows.
	- o System (Hercules Stream 200 XLR) to domyślne urządzenie wyjściowe.
	- o Microphone (Hercules Stream 200 XLR) (Mikrofon (Hercules Stream 200 XLR)) to domyślne urządzenie wejściowe.
	- o W przypadku każdego źródła audio otwórz menu rozwijane Urządzenie wyjściowe i wybierz kanał, na którym ma być odtwarzane dane źródło.

Przykładowo możesz wybrać Chat (Hercules Stream 200 XLR) (Czat (Hercules Stream 200 XLR)) dla źródła Discord oraz Music (Hercules Stream 200 XLR) (Muzyka (Hercules Stream 200 XLR)) dla Spotify.

### *Actions (Czynności)*

 $\not\!\!\!\!\nabla$  Actions

W menu **Actions (Czynności)** wymienione są wszystkie czynności, które można przypisać do przycisków czynności od 1 do 4 w kontrolerze Hercules Stream 200 XLR.

Aby przypisać czynność, przeciągnij jedną z etykiet do wyróżnionego na niebiesko obszaru na obrazie kontrolera Hercules Stream 200 XLR.

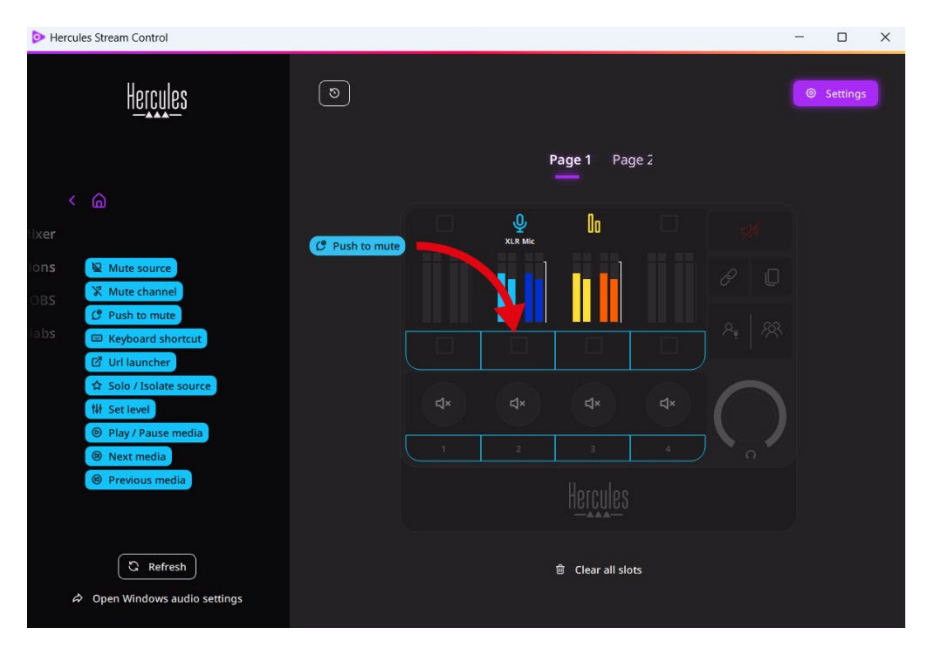

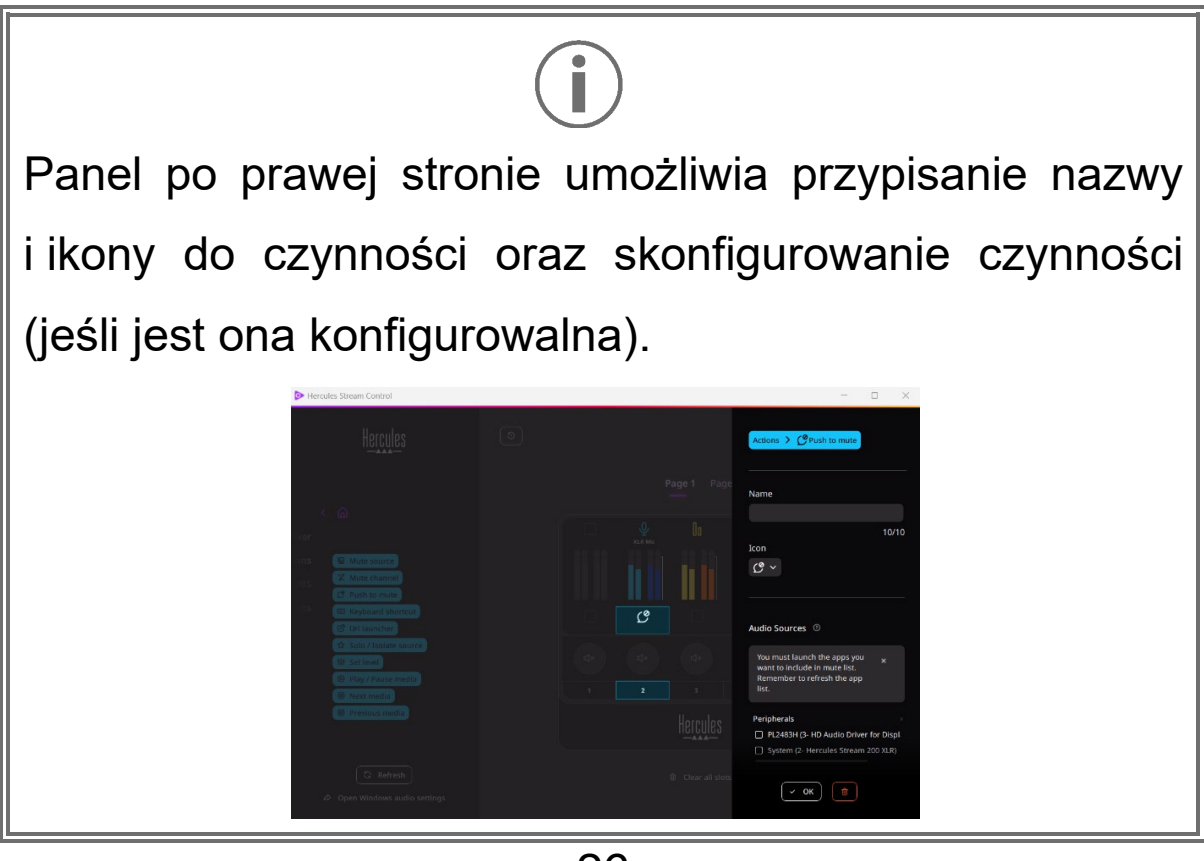

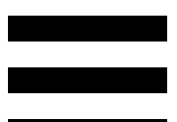

**R Mute source** (Wycisz źródło): wycisza wszystkie źródła audio wybrane na liście.

(Wycisz przez naciśnięcie): wycisza  $C$  Push to mute wszystkie źródła audio wybrane na liście tak długo, jak długo jest naciśnięty odpowiedni przycisk czynności.

**E Keyboard shortcut** (Skrót klawiaturowy): uruchamia skrót klawiaturowy.

**B URL launcher** (Uruchom URL): otwiera stronę internetową i uruchamia wprowadzony adres URL.

(Solo / Odizoluj źródło): wycisza ☆ Solo / Isolate source wszystkie źródła audio poza wybranym.

(Ustaw poziom): ustawia zdefiniowany poziom N Set level głośności wybranych źródeł audio lub ścieżek.

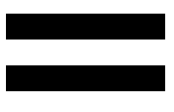

<sup>©</sup> Play / Pause media (Odtwarzaj / Wstrzymaj multimedia): rozpoczyna lub wstrzymuje odtwarzanie ścieżki.

<sup><sup>®</sup> Next media</sup> (Następne multimedia): odtwarza następną ścieżkę multimedialną z playlisty.

(Poprzednie multimedia): odtwarza <sup><sup>®</sup> Previous media</sup> poprzednią ścieżkę multimedialną z playlisty.

### *Personalizacja*

Kiedy do kontrolera Hercules Stream 200 XLR zostanie dodany jakiś element, po prawej stronie aplikacji Hercules Stream Control pojawia się menu personalizacji i konfiguracji, które umożliwia dodawanie i modyfikowanie różnych cech tego elementu.

**Name (Nazwa):** umożliwia przypisanie nazwy (maksymalnie 10 znaków, dozwolone wielkie i małe litery).

**Icon (Ikona):** umożliwia przypisanie ikony. Do biblioteki ikon można dodawać własne ikony, korzystając z podmenu **Graphics settings (Ustawienia grafiki)**.

**VU meter color (Kolor VU-metru):** dotyczy wyłącznie VU-metrów i umożliwia wybranie koloru VU-metru oraz wyświetlenie go w postaci jednolitej lub jako gradientu.

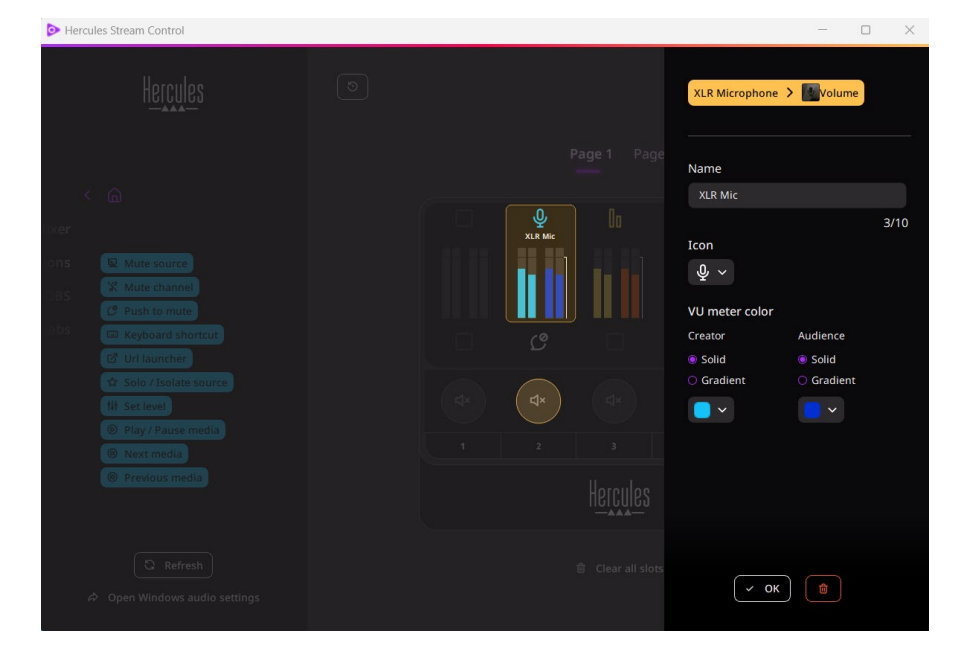

29 Można też uzupełnić lub zmodyfikować inne pola lub cechy powiązane z czynnością.

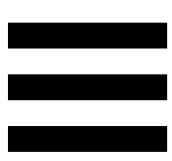

# *Aplikacje innych firm*

Aplikację Hercules Stream Control można łączyć z różnymi aplikacjami innych firm w celu sterowania ich określonymi elementami.

Aby się dowiedzieć, jak łączyć z aplikacją Hercules Stream Control aplikacje innych firm, zajrzyj do sekcji **Server access (Dostęp serwerowy)**.

*OBS*

# $\odot$  OBS

OBS to aplikacja do nagrywania i strumieniowania wideo, która umożliwia zarządzanie wieloma źródłami treści multimedialnych za pośrednictwem systemu scen.

Czynności w aplikacji OBS:

# **Przypisywanie czynności**

Przeciągnij niebieską etykietę do wyróżnionego na niebiesko obszaru na obrazie kontrolera Hercules Stream 200 XLR. Czynność możesz uruchomić przy użyciu przycisku czynności odpowiadającego danej ścieżce.

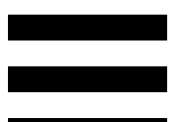

− (Odtwórz plik audio): umożliwia wybranie pliku audio ze sceny OBS i jego odtworzenie.

− (Przełączenie sceny): umożliwia wybranie sceny utworzonej wcześniej w aplikacji OBS i jej uruchomienie.

- − (Włącz/wyłącz filtr): umożliwia wybranie filtru, który ma zostać powiązany ze źródłem OBS, i jego włączenie.
- − (Przełącz nagrywanie): pozwala rozpocząć i zakończyć nagrywanie strumienia audio/wideo za pośrednictwem aplikacji OBS.
- − (Uruchom/zatrzymaj transmisję): pozwala rozpocząć i zakończyć transmisję strumieniową na żywo za pośrednictwem aplikacji OBS.

### *Streamlabs*

### **O** Streamlabs

Streamlabs to aplikacja do nagrywania i strumieniowania wideo, która umożliwia zarządzanie wieloma źródłami treści multimedialnych za pośrednictwem systemu scen.

Czynności w aplikacji Streamlabs:

# **Przypisywanie czynności**

Przeciągnij niebieską etykietę do wyróżnionego na niebiesko obszaru na obrazie kontrolera Hercules Stream 200 XLR. Czynność możesz uruchomić przy użyciu przycisku czynności odpowiadającego danej ścieżce.

B Scene Switch (Przełączenie sceny): umożliwia wybranie sceny utworzonej wcześniej w aplikacji Streamlabs.

- − (Przełącz nagrywanie): pozwala rozpocząć i zakończyć nagrywanie strumienia audio/wideo za pośrednictwem aplikacji Streamlabs.
- − (Uruchom/zatrzymaj transmisję): pozwala rozpocząć i zakończyć transmisję strumieniową na żywo za pośrednictwem aplikacji Streamlabs.

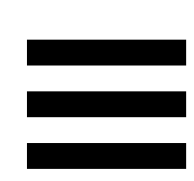

# *Settings (Ustawienia)*

{ଠ} **Settings** 

Menu **Settings (Ustawienia)** umożliwia konfigurowanie aplikacji Hercules Stream Control.

### *General settings (Ustawienia ogólne)*

To podmenu umożliwia:

- − wybranie języka aplikacji,
- − ponowne obejrzenie samouczka,
- − zaktualizowanie aplikacji Hercules Stream Control i oprogramowania sprzętowego kontrolera Hercules Stream 200 XLR;
- − wybranie miksu lub źródła audio do odtwarzania przez wyjście liniowe oraz dostosowanie głośności;
- − dostęp do informacji prawnych za pośrednictwem linków.

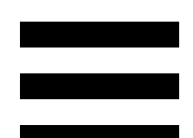

### *Graphic settings (Ustawienia grafiki)*

To podmenu umożliwia:

- − regulowanie jasności ekranu;
- − wybór trybu wyświetlania aktywnego miksu;
- − zmianę wyglądu VU-metrów i obszaru czynności;
- − dodawanie ikon i definiowanie ikon statusu ON/OFF (obsługiwane formaty: .jpeg, .png i .svg; rozmiar: 32 x 32 piksele (ikona), 480 x 272 piksele (tło));
- − dodawanie i zmianę tła.

### Ikona własna:

W przypadku korzystania z ikon proponowanych przez aplikację Hercules Stream Control wyzwolenie czynności domyślnie powoduje wyszarzenie ikony czynności.

W aplikacji można zdefiniować ikony wyświetlane zależnie od statusu czynności:

- − Czynność niewyzwolona: ikona statusu ON
- − Czynność w toku: ikona statusu OFF

Aby zdefiniować ikony statusu ON/OFF:

- − W sekcji My icon library (Moja biblioteka ikon) kliknij **Add new custom icon (Dodaj nową ikonę własną)**.
- − Wybierz obraz. Ten obraz będzie ikoną statusu ON.
- − Aby zdefiniować ikonę statusu OFF, kliknij .
- − W oknie Edit icon (Edytuj ikonę) kliknij **Add OFF state (Dodaj stan OFF)**, a następnie kliknij w celu wybrania obrazu.
- − Kliknij **Save (Zapisz)**.

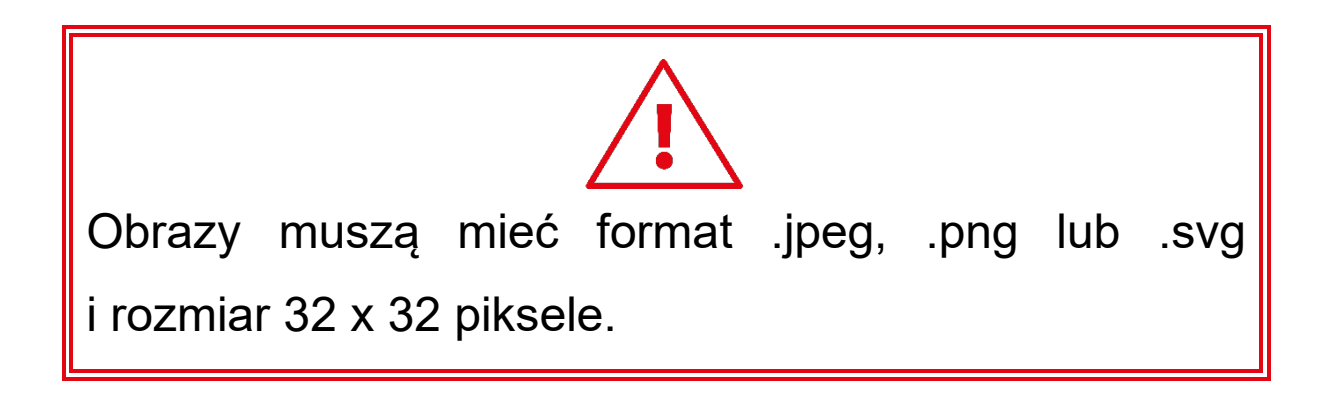

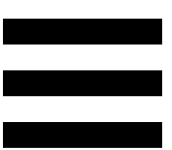

### *Server access (Dostęp serwerowy)*

To podmenu umożliwia łączenie z aplikacją Hercules Stream Control aplikacji innych firm.

### OBS:

- 1. Aby połączyć aplikację OBS z aplikacją Hercules Stream Control, otwórz OBS.
- 2. Na karcie **Narzędzia** wybierz **Ustawienia serwera WebSocket**.
- 3. W sekcji **Ustawienia wtyczki** zaznacz pole **Włącz serwer WebSocket**.
- 4. W sekcji **Ustawienia serwera**:
	- o Wprowadź "4455" w polu **Port serwera**.
	- o Zaznacz pole **Włącz uwierzytelnianie**.
	- o Ustaw hasło serwera w polu **Hasło serwera**.
- 5. Kliknij **Zastosuj**, a następnie **OK**.
- 6. W aplikacji Hercules Stream Control w sekcji OBS Access (Dostęp do OBS) wprowadź w polach **Server Port (Port serwera)** i **Server password (Hasło serwera)** ten sam numer i to samo hasło co w aplikacji OBS.
- 7. Kliknij **Save (Zapisz)**.

### Streamlabs:

- 1. Aby połączyć aplikację Streamlabs z aplikacją Hercules Stream Control, otwórz Streamlabs.
- 2. Aby otworzyć ustawienia, kliknij **w** w menu umieszczonym w lewym dolnym rogu.
- 3. Wybierz menu **Zdalne sterowanie**.
- 4. Kliknij **Kliknij, aby odkryć** w celu wyświetlenia kodu QR, a następnie kliknij **Pokaż szczegóły**.
- 5. Skopiuj token API.
- 6. W aplikacji Hercules Stream Control w sekcji Streamlabs Access (Dostęp do Streamlabs) wprowadź w polu **Port (Port)** ten sam numer co w aplikacji Streamlabs i wklej token API w polu **API token (Token API)**.
- 7. Kliknij **Save (Zapisz)**.

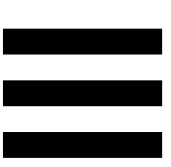

### *XLR Microphone (Mikrofon XLR)*

To podmenu umożliwia dostosowanie ustawień audio dotyczących wejścia mikrofonu XLR dostępnego w kontrolerze Hercules Stream 200 XLR.

Microphone presets (Gotowe ustawienia mikrofonu):

Z aplikacją Hercules Stream Control domyślnie zintegrowane są cztery gotowe ustawienia. Każde z nich modyfikuje ustawienia audio mikrofonu XLR.

Ponadto w aplikacji można dodać własne gotowe ustawienie, klikając **Save current settings as a new preset (Zapisz bieżące ustawienia jako nowe gotowe ustawienie)**.

### Ustawienia audio:

- − Mic Type (Typ mikrofonu): umożliwia wybranie typu używanego mikrofonu (dynamic (dynamiczny), condenser (pojemnościowy), dynamic + Pre-Amp (dynamiczny + Pre-Amp)).
- − Gain (Wzmocnienie): umożliwia regulację stopnia wzmocnienia mikrofonu.

Mikrofon z zasilaniem Phantom – czy to pojemnościowy czy dynamiczny z przedwzmacniaczem – potrzebuje mniej wzmocnienia niż sam mikrofon dynamiczny.

- − Noise Gate (Bramka szumów): umożliwia redukcję szumów otoczenia innych niż głos.
- − Compressor (Kompresor): umożliwia regulację poziomu wzmocnienia sygnału dźwiękowego i automatyczne sterowanie głośnością głosu użytkownika.
- − Equalizer (Korektor): umożliwia filtrowanie i wzmacnianie różnych pasm częstotliwości składających się na sygnał audio mikrofonu.

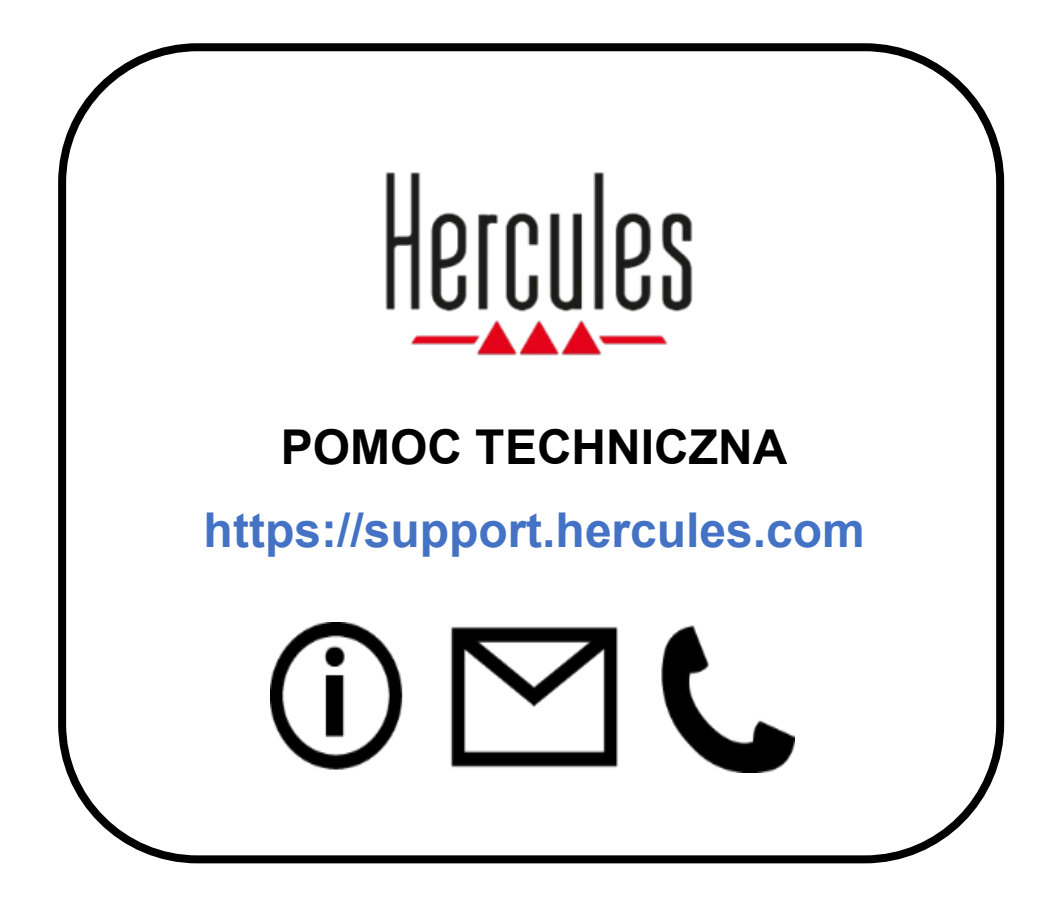

# **Znaki towarowe**

Microsoft® Windows® 10/11 jest zastrzeżonym znakiem towarowym firmy Microsoft Corporation w USA i/lub innych krajach.

Open Broadcaster Software® (OBS) jest znakiem towarowym firmy Wizards of OBS LLC.

Streamlabs® jest zastrzeżonym znakiem towarowym firmy Logitech Services S.A.

Wszystkie inne znaki towarowe i nazwy towarowe są należycie respektowane w tym dokumencie oraz pozostają własnością odpowiednich podmiotów. Ilustracje nie są wiążące prawnie. Treść, ilustracje i dane techniczne mogą ulec zmianie bez powiadomienia i różnić się w zależności od kraju.

## **Prawa autorskie**

Żadnej części niniejszej instrukcji nie wolno powielać, streszczać, przesyłać, przepisywać, przechowywać w systemie wyszukiwania informacji ani tłumaczyć na jakikolwiek język ludzki lub komputerowy w jakimkolwiek celu i jakimikolwiek środkami – elektronicznymi, mechanicznymi, magnetycznymi, przez fotokopiowanie, rejestrowanie, ręcznie lub w inny sposób – bez wyraźnego pisemnego pozwolenia firmy Guillemot Corporation S.A.